# Learning To Use Canvas

We strive to provide as much consistency as possible for the benefit of students and families in whatever model of education is chosen or is necessary. For this reason, most course/class home pages will have the same layout:

Zoom links are visibly located on the **Home page** for each class/course

Access to class/course information, lessons, and other resources will be through 3 simple navigation buttons at the bottom of each home page.

## **K-5 Navigation Buttons**

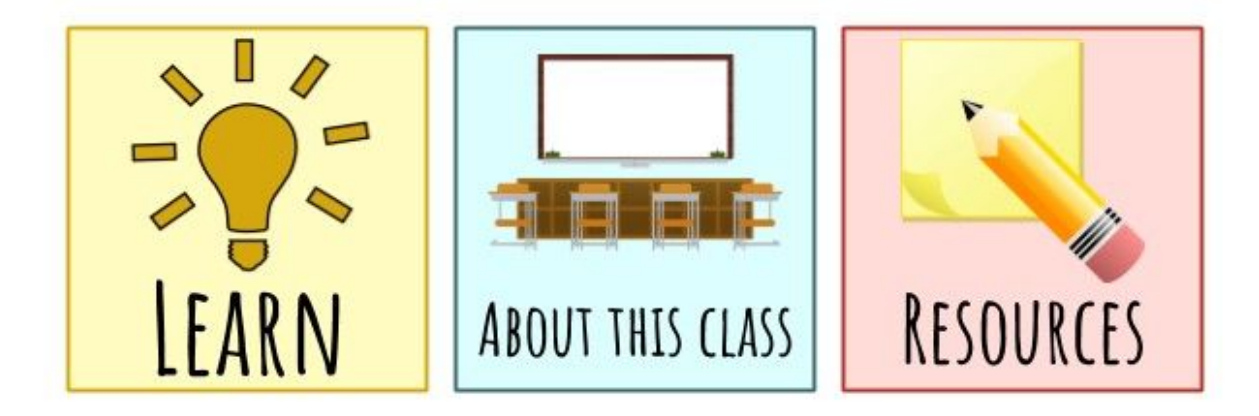

## **6-12 Navigation Buttons**

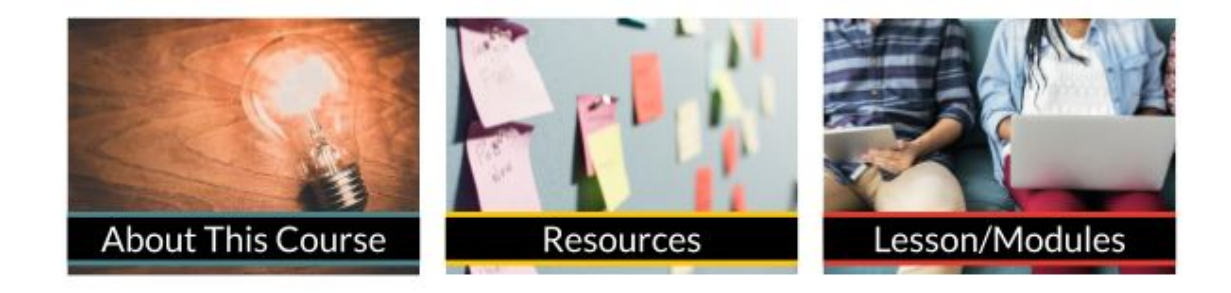

Assignments will be located in a **"To Do"** list as well as the **Course Calendar** found on the right side of the screen when in Dashboard view or on the Home Page for each course.

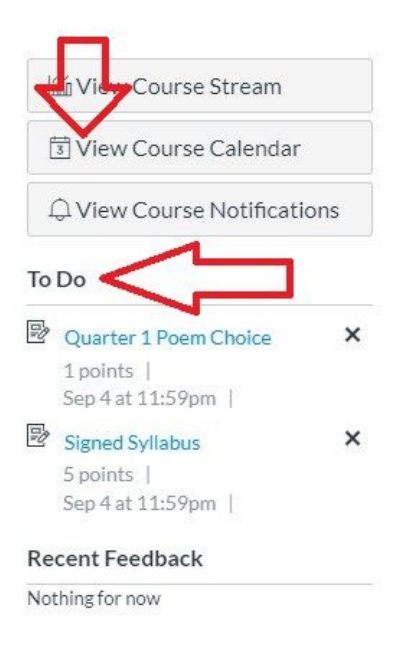

**NOTE:** Canvas for younger students in grades K-2 may appear quite differently from those in the older grades. This has been intentionally and thoughtfully created by our teachers to allow for easier navigation and access to instruction necessary for our "littles" at Eagle Ridge Academy.

## **Students**

Teachers will be showing students various Canvas features and how to use them as they are needed for class/course learning and completing assignments. Not all features will be used right away; it will take some time for both teachers and students to get used to navigating, teaching, and learning through Canvas. A simple Welcome Tour will appear when students first log in. The help icon will also have Canvas Guides to help students and parents as necessary. Click here for information on how to access help.

#### **Teachers**

In keeping with Eagle Ridge Academy's Classical tradition - teachers will utilize Canvas features intentionally - as is necessary - for delivering Eagle Ridge Academy's rich curriculum. The truths being taught through Classical methods will be the focus – not the technology. With this in mind, the features of Canvas may be used differently across content, grade levels, and subject areas, and some features of Canvas may not be utilized at all. Courses may look different from teacher to teacher in order to manage delivery of instruction in viable ways.

#### **Parents**

Parents access to their child's(rens) Canvas accounts will be available through Observer access. This requires a pairing code for each student. More information and pairing codes will be available once teachers and students have become acclimated to Canvas. Look for more information in the Eagle Eye the second week of school.

#### **What do students do to access class from HOME?**

Students will access class Zoom links and all necessary course material through Canvas. Each day students are learning from home, they will:

- 1. **Log-in to GSuite** with their Eagle Ridge email address and password.
- 2. **Click on the Canvas app** to see a **Dashboard** listing courses/classes
- 3. **Click the name of the class/course** in the order of learning for the day:
	- Grade K-5 students will get a daily class schedule from the teachers. Students will click on classes in the order of the daily schedule.
	- Some K-1 students may only have one class on the Dashboard. Each subject will have links in this one class. Teachers will direct students where to click as learning progresses throughout the day.
	- Grades 6-12 students will follow their class schedule located in Infinite Campus to attend each class period.
- 4. **Access the Zoom link** for the class/course on the class/course Home page. Each teacher will have the same Zoom link for the entire day.
- 5. **Wait to be admitted**: The teacher admits you into the Zoom Room when class is ready to begin.
- 6. **Engage and follow along** in all class activities.